# Accept the Connection Invitation in Script Mode for AzureDevOps

Last Modified on 12/08/2022 6:54 am EST

To accept the Connection invitation you need an Invitation Code. The Invitation Code includes pre-populated Connection details such as Connection name, instance short names, and Destination instance URL. You are only required to finish the configuration by accepting the invitation.

## Accept the Connection Invitation in Script Mode from Azure DevOps

1. Navigate to the **Connections** tab in the Exalate console.

You can also access Exalate with this link:

https://dev.azure.com/{your\_organization\_name}/\_settings/idalko-tools.exalate.adnode

To navigate to the **Connections** tab:

Click Organization settings.

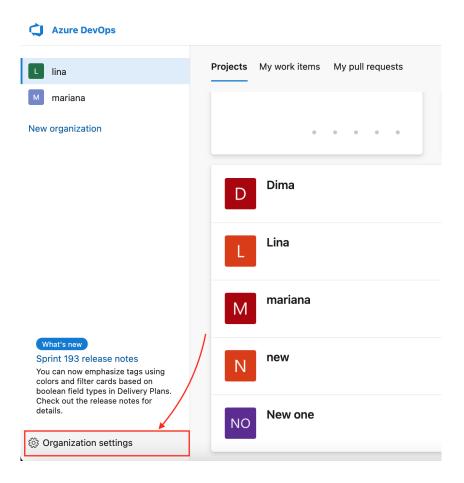

#### Click **Exalate** in the **Extensions** section.

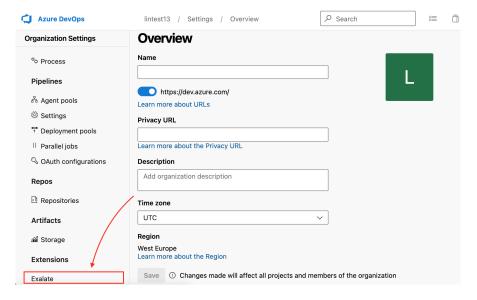

Click Connections.

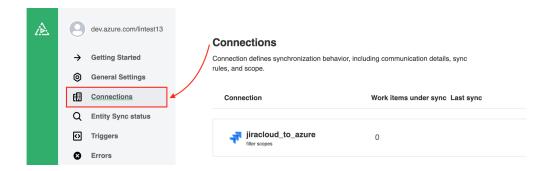

#### 2. Click Accept invitation.

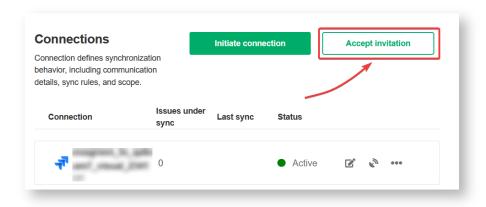

#### 3. Paste the invitation code.

Paste the invitation code that you received from the other side.

#### And click Next.

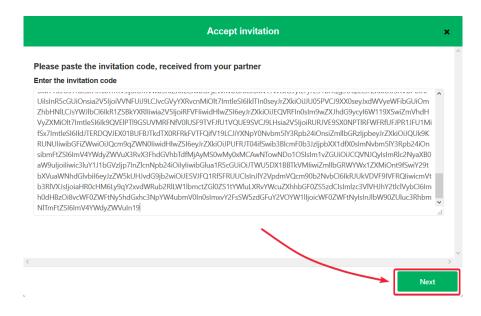

4. Select a project where you would like to sync issues received from the other side.

And click Confirm.

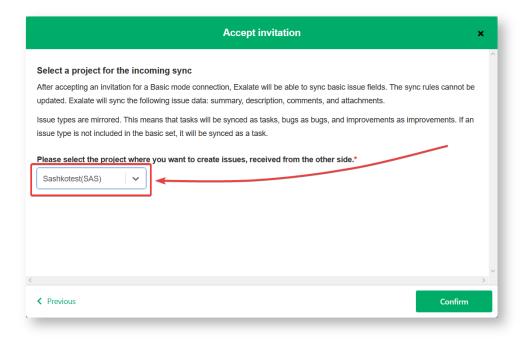

Congratulations! The connection is set up.

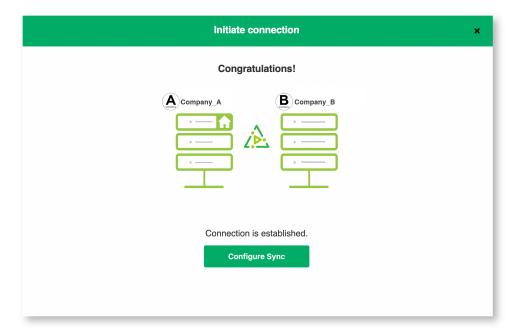

### What's Next?

After accepting the connection invitation proceed to configure the connection. Remember, with Exalate you need to set up the configuration for both integrating sides independently, depending on your integration requirements.

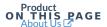

Release thie tonnection Invitation in Script Mode from

API Reference What's Next? Security

Pricing and Licensing

Resources

Academy 🗹

Blog 🗷

YouTube Channel 🛂

Ebooks 🗷

Still need help?

Join our Community 🗗

Visit our Service Desk 🗷

Find a Partner 🗷